## Автономное учреждение дополнительного профессионального образования Ханты-Мансийского автономного округа - Югры «Институт развития образования»

### **ПРИКАЗ**

«Об утверждении порядка формирования и ведения программного модуля «Мониторинг», обеспечивающего сбор и хранение контекстной информации об образовательных организациях, оценочных процедурах регионального и федерального уровней»

г. Ханты-Мансийск  $\begin{array}{ccccc}\n\mathbf{1} & \mathbf{0} & \mathbf{0} & \mathbf{0} & \mathbf{0}\n\end{array}$  $2019$  г.

 $N_2$   $131 - 0$ 

В соответствии с приказами Департамента образования и молодежной политики Ханты-Мансийского автономного округа - Югры от 31.08.2015 №1202 «Об утверждении модели региональной системы оценки качества образования в Ханты-Мансийском автономном - округе - Югре», от 11.11.2015 №1511 «О внесении изменений в приказ Департамента образования и молодежной политики Ханты-Мансийского автономного округа - Югры от 31 августа 2015 года «Об утверждении модели региональной системы оценки качества образования в Ханты-Мансийском автономном округе - Югре», от 06.03.2019 №289 «Об утверждении плана мероприятий («дорожной карты») по совершенствованию и развитию региональной системы оценки качества образования в Ханты-Мансийском автономном округе - Югре на 2019-2021 годы», от 21.02.2019 №200 «О проведении мониторинга качества общего образования в Ханты-Мансийском автономном округе - Югре в 2019 году», с целью информатизации региональной системы оценки качества образования (далее - РСОКО), формирования базы результатов оценочных процедур регионального федерального уровней, дальнейшего развития РСОКО

#### ПРИКАЗЫВАЮ:

1. Утвердить:

Порядок формирования и внесение сведений в программный  $1.1.$ модуль «Мониторинг» (далее- Порядок), обеспечивающий сбор и хранение контекстной информации об образовательных организациях, оценочных процедурах регионального и федерального уровней (далее - ««Региональный мониторинг»») (приложение1);

1.2. Руководство пользователя «Администратора регионального уровня» (приложение2);

1.3. Руководство пользователя «Администратора муниципального уровня» (приложение3);

Руководство пользователя «Администратора общеобразовательной 1.4. организации» (приложение 4).

2. Назначить Младенцева  $A.B.,$ инженера отдела информационно-методического сопровождения оценочных процедур регионального центра оценки качества образования ответственным лицом за:

 $2.1.$ информационное сопровождение региональных оценочных процедур на платформе ««Региональный мониторинг»»;

 $2.2.$ консультационное сопровождение муниципальных координаторов, курирующие вопросы оценочных процедур, координаторов  $\bf{B}$ общеобразовательных организациях подведомственных Департаменту образования и молодежной политики Ханты-Мансийского автономного округа - Югры;

осуществление проверки полноты, актуальности и своевременности  $2.3.$ внесения сведений МОУО, ОО на платформе «Региональный мониторинг».

 $3.$ Рекомендовать руководителям МОУО, ОО, обеспечить контроль за формированием и внесением сведений на платформе «Региональный мониторинг» в соответствии Порядком, утвержденным пунктом 1 настоящего приказа.

4. Начальнику отдела информационно-методического сопровождения оценочных процедур регионального центра оценки качества образования Аминову Р.Р. обеспечить:

4.1. контроль за формированием и внесением сведений на платформе «Региональный мониторинг»;

4.2. рассылку настоящего приказа в МОУО, ОО. Размещение на сайте АУ «Институт развития образования».

5. Контроль за исполнением настоящего приказа возложить на заместителя заведующего регионального центра оценки качества образования Шишигину О.В.

Директор

Г.В. Дивеева

Порядок формирования и внесение сведений в программный модуль «Мониторинг», обеспечивающий сбор и хранение контекстной информации об образовательных организациях, оценочных процедурах регионального и федерального уровней («Региональный мониторинг»).

1. Перечень терминов и сокращений

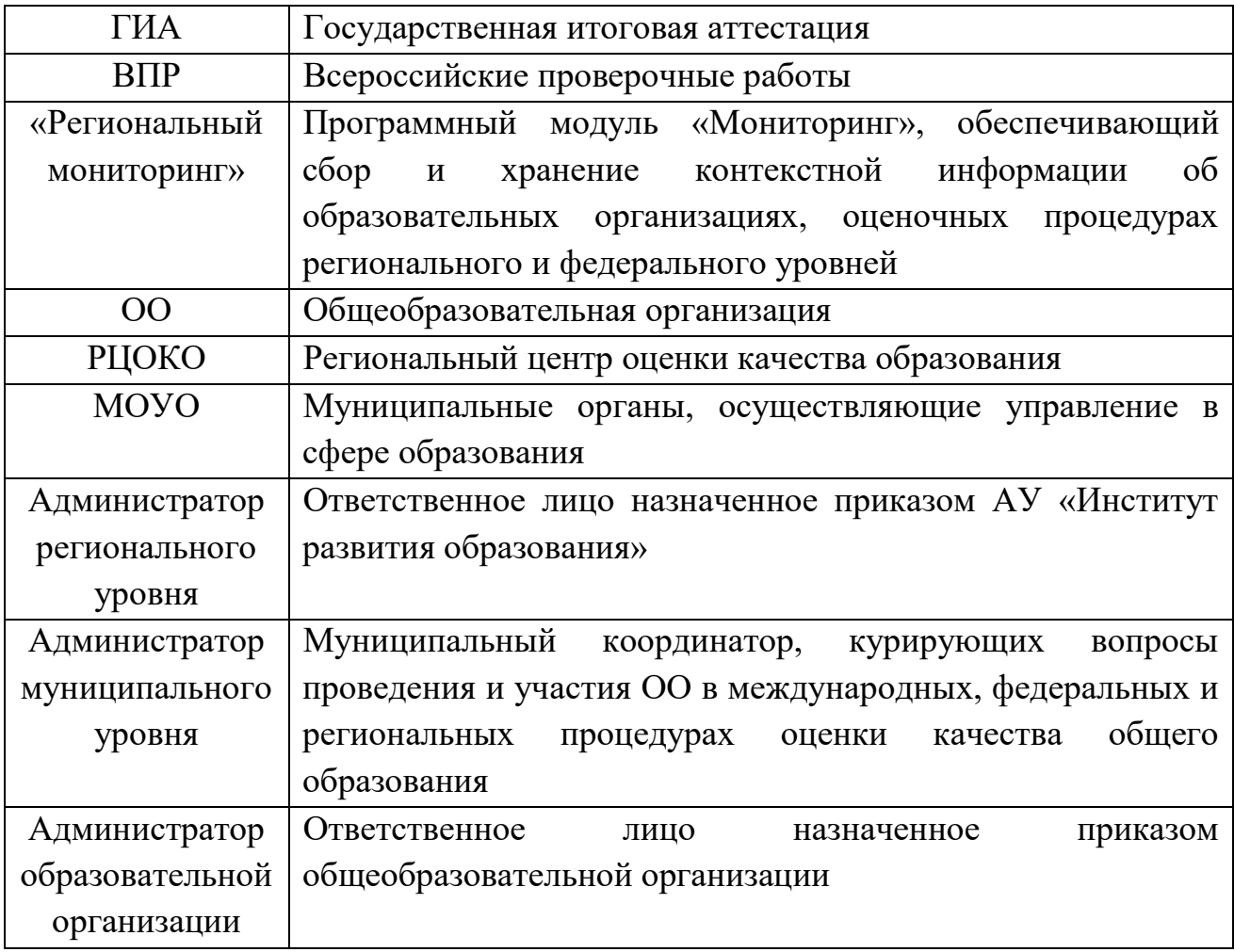

## 2. Общее описание

«Региональный мониторинг» предоставляет возможность работать следующим категориям пользователей:

Администратор регионального уровня;

Администратор муниципального уровня;

Администратор общеобразовательной организации.

«Региональный мониторинг» разграничивает права доступа к функциональным возможностям посредством аутентификации пользователей «Региональный мониторинг» по логину и паролю.

«Региональный мониторинг» доступен на любой рабочей станции, имеющей доступ к сети Интернет посредством браузеров: Microsoft Internet Explorer версии 11 и выше; Mozilla Firefox 53 и выше; Google Chrome версии 60 и выше.

«Региональный мониторинг» функционирует на рабочих станциях, работающих под управлением операционных систем семейства Microsoft Windows (7, Vista, 8, 8.1, 10).

«Региональный мониторинг» обеспечивает обмен информацией между централизованным хранилищем данных и пользователем «Региональный мониторинг» посредством шифрования по протоколу HTTPS.

Серверная часть «Региональный мониторинг», включая централизованное хранилище данных, функционирует на компьютерах, работающих под управлением операционных систем семейства Microsoft Windows.

3. Описание функциональных возможностей «Региональный мониторинг»

3.1. Пользователь категории «Администратор регионального уровня»:

«Региональный мониторинг» обеспечивает выполнение следующих функций для пользователя категории «Администратор регионального уровня»:

- Создание учетных записей пользователей любых категорий с возможностью указания категории каждого пользователя;
- Создание набора контекстной информации;
- Создание мероприятия по сбору контекстной информации на основе ранее созданного набора контекстной информации;
- Формирование списка образовательных организаций для участия в мероприятии по сбору контекстной информации;
- Обеспечение контроля за проведением мероприятия по сбору контекстной информации образовательными организациями;
- Импорт результатов ГИА;
- Формирование и печать отчетов по результатам выполнения мероприятия по сбору контекстной информации.

3.1.1. Создание учетных записей пользователей

«Региональный мониторинг» предоставляет пользователю категории «Администратор регионального уровня» возможность создания новых пользователей следующих категорий:

- Администратор муниципального уровня;
- Администратор образовательной организации.
- «Региональный мониторинг» предоставляет возможность при добавлении нового пользователя указывать его логин, ФИО, пароль, категорию пользователя.

3.1.2. Создание мероприятия по сбору контекстной информации

«Региональный мониторинг» предоставляет возможность создания мероприятия по сбору контекстной информации пользователем категории «Администратор регионального уровня». При этом «Региональный мониторинг» обеспечивает выполнение следующих функций:

1.1. Указание сроков проведения мероприятия по сбору контекстной информации, в том числе сроки выполнения следующих этапов:

 Заполнение и редактирование контекстной информации общеобразовательными организациями;

 Получение статистической информации по результатам проведения мероприятия по сбору контекстной информации.

2. Указание набора контекстной информации, который будет использоваться в данном мероприятии.

3. Формирование списка ОО, которые будут участвовать в проведении мероприятия по сбору контекстной информации.

3.1.3. Создание набора контекстной информации

«Региональный мониторинг» предоставляет возможность создания нового набора контекстной информации пользователем категории «Администратор регионального уровня». Набор контекстной информации представляет собой набор элементов (вопросов для сбора контекстной информации об ОО).

«Региональный мониторинг» обеспечивает выполнение следующих функций:

1. Возможность указания следующих параметров набора контекстной информации:

Наименование набора контекстной информации;

Краткое описание набора контекстной информации.

2. Добавлять элементы набора контекстной информации:

- Вопросы с выбором одного варианта ответа;
- Вопросы с выбором нескольких вариантов ответа;
- Вопросы с кратким ответом.

3.1.4. Контроль проведения мероприятия по сбору контекстной информации ОО

«Региональный мониторинг» обеспечивает пользователю категории «Администратор регионального уровня» возможность контроля за проведением мероприятия по сбору контекстной информации образовательными организациями в части соблюдения регламента мероприятия по сбору контекстной информации.

«Региональный мониторинг» обеспечивает отображение образовательных организаций, не соблюдающих регламент проведения мероприятия по сбору контекстной информации.

«Региональный мониторинг» обеспечивает пользователю категории «Администратор регионального уровня» возможность оперативного доступа к контактным данным ОО.

«Региональный мониторинг» обеспечивает возможность просмотра заполненной контекстной информации в каждой образовательной организации.

3.1.5. Получение статистической информации по результатам проведения мероприятия по сбору контекстной информации

«Региональный мониторинг» обеспечивает пользователю категории «Администратор регионального уровня» возможность получения статистической информации по результатам проведения мероприятия по сбору контекстной информации. Формируется статистическая информация следующих уровней:

Регионального уровня;

Муниципального уровня;

«Региональный мониторинг» представляет следующую информацию по результатам выполнения мероприятия на региональном уровне:

 Регламент проведения мероприятия по сбору контекстной информации. Содержит общую информацию о времени, участниках мероприятия по сбору контекстной информации;

 Статистика по ОО, принявшим участие в мероприятии по сбору контекстной информации. Содержит сводную информацию о количественных показателях ОО, принявших участие в мероприятии;

 Количество ОО в распределении по муниципальным образованиям региона. Содержать распределение ОО, принимающих участие в мероприятии по сбору контекстной информации, по муниципальным образованиям региона.

3.1.6. Импорт результатов ГИА

«Региональный мониторинг» обеспечивает возможность импорта результатов ГИА (результатов ГИА, предварительно экспортированных из Единой базы данных регионального уровня (ЕРБД)).

3.2. Пользователь категории «Администратор муниципального уровня»:

«Региональный мониторинг» обеспечивает выполнение следующих функций для пользователя категории «Администратор муниципального уровня»:

 Создание учетных записей пользователей категории «администратор образовательной организации»;

 Обеспечение контроля за проведением мероприятия по сбору контекстной информации образовательными организациями муниципалитета;

 Получение статистической информации по результатам проведения мероприятия по сбору контекстной информации в рамках муниципалитета.

3.2.1. Создание учетных записей пользователей

«Региональный мониторинг» предоставляет пользователю категории «Администратор муниципального уровня» возможность создания новых пользователей следующих категорий:

Администратор образовательной организации муниципалитета.

«Региональный мониторинг» предоставляет возможность при добавлении нового пользователя указывать его логин, ФИО, пароль, категорию пользователя.

3.2.2. Контроль выполнения проведения и мероприятия по сбору контекстной информации ОО

«Региональный мониторинг» обеспечивает пользователю категории «Администратор муниципального уровня» возможность контроля проведения мероприятия по сбору контекстной информации образовательными организациями муниципалитета в части соблюдения регламента мероприятия по сбору контекстной информации.

«Региональный мониторинг» обеспечивает отображение образовательных организаций муниципалитета, не соблюдающих регламент проведения мероприятия по сбору контекстной информации.

«Региональный мониторинг» обеспечивает возможность просмотра заполненной контекстной информации в каждой образовательной организации муниципалитета.

3.2.3. Получение статистической информации по результатам выполнения мероприятия по сбору контекстной информации

«Региональный мониторинг» обеспечивает пользователю категории «Администратор муниципального уровня» возможность получения статистической информации по результатам проведения мероприятия по сбору контекстной информации в рамках муниципалитета.

«Региональный мониторинг» представляет следующую информацию по результатам проведения мероприятия по сбору контекстной информации на уровне муниципалитета:

 Регламент проведения мероприятия по сбору контекстной информации. Содержит общую информацию о времени, участниках мероприятия по сбору контекстной информации;

 Статистика по ОО муниципалитета, принявшим участие в мероприятия по сбору контекстной информации. Содержит сводную информацию о количественных показателях ОО муниципалитета, принявших участие в мероприятия по сбору контекстной информации.

3.3. Пользователь категории «Администратор общеобразовательной организации»

«Региональный мониторинг» обеспечивает выполнение следующих функций для пользователя категории «Администратор общеобразовательной организации»:

 Участие в мероприятии по сбору контекстной информации: заполнение контекстной информации, редактирование контекстной информации.

 Получение статистической информации по результатам выполнения мероприятия по сбору контекстной информации.

Импорт результатов ВПР.

3.3.1. Участие в мероприятии по сбору контекстной информации

«Региональный мониторинг» обеспечивает выполнение следующих функций:

1. Отображение даты и времени проведения мероприятия по сбору контекстной информации.

2. Возможность заполнения контекстной информации об ОО.

3. Возможность редактирования контекстной информации об ОО.

3.3.2. Получение статистической информации по результатам проведения мероприятия по сбору контекстной информации.

«Региональный мониторинг» обеспечивает пользователю категории «Администратор общеобразовательной организации» возможность получения статистической информации по результатам выполнения мероприятия по сбору контекстной информации.

«Региональный мониторинг» представляет следующую информацию по результатам выполнения мероприятия по сбору контекстной информации на уровне ОО:

 Общие характеристики завершившегося мероприятия по сбору контекстной информации: дата, заполненная контекстная информация об ОО.

3.3.3. Импорт результатов ВПР

«Региональный мониторинг» обеспечивает возможность импорта результатов ВПР, предварительно полученных входе проведения ВПР и представленных виде excel-файла определенного формата.

4. Описание наборов контекстной информации

«Региональный мониторинг» обеспечивает возможность создания мероприятий по сбору данных на основе загруженного ранее набора необходимой контекстной информации.

Загруженный ранее набор контекстной информации содержит следующие вопросы для сбора данных:

1. Полное наименование общеобразовательной организации;

2. Адрес общеобразовательной организации;

3. Контактный телефон общеобразовательной организации;

4. Электронная почта общеобразовательной организации;

5. Ссылка на сайт общеобразовательной организации;

6. ФИО директора общеобразовательной организации;

7. ФИО секретаря общеобразовательной организации;

8. Тип общеобразовательной организации (городская, сельская);

9. Вид общеобразовательной организации (гимназия, лицей, СОШ и т.д.);

10. Язык обучения в общеобразовательной организации;

11. Предметы углубленного изучения в общеобразовательной организации (если такие есть);

12. Общая численность учащихся в общеобразовательной организации, человек;

13. Численность учащихся в общеобразовательной организации, осваивающих образовательные программы начального общего образования, человек;

14. Численность учащихся в общеобразовательной организации, осваивающих образовательные программы основного общего образования, человек;

15. Численность учащихся в общеобразовательной организации, осваивающих образовательные программы среднего общего образования, человек;

16. Численность учащихся в общеобразовательной организации, обучающихся в соответствии с федеральным государственным образовательным стандартом, человек;

17. Численность учащихся в общеобразовательной организации, занимающихся во вторую или третью смены, человек;

18. Численность учащихся в общеобразовательной организации, углубленно изучающих отдельные предметы, человек;

19. Численность учащихся в общеобразовательной организации в расчете на 1 педагогического работника, человек;

20. Численность педагогических работников в образовательной организации, человек;

21. Численность учителей в общеобразовательной организации в возрасте до 35 лет, человек;

22. Общая площадь всех помещений общеобразовательной организации в расчете на одного учащегося, кв. м.;

23. Наличие в общеобразовательной организации водопровода;

24. Наличие в общеобразовательной организации центрального отопления;

25. Наличие в общеобразовательной организации канализации;

26. Число персональных компьютеров, используемых в учебных целях, в расчете на 100 учащихся в общеобразовательной организации, шт.;

27. Наличие в общеобразовательной организации персональных компьютеров, используемых в учебных целях, имеющих доступ к сети Интернет;

28. Число персональных компьютеров, используемых в учебных целях, имеющих доступ к сети Интернет, в расчете на 100 учащихся в общеобразовательной организации, шт.;

29. Наличие скорости подключения к сети Интернет от 1 Мбит/с и выше.

30. Численность детей с ограниченными возможностями здоровья, обучающихся в общеобразовательной организации, человек;

31. Численность детей с ограниченными возможностями здоровья, обучающихся в классах, не являющихся специальными (коррекционными), в общеобразовательной организации, человек;

32. Численность детей-инвалидов, обучающихся в общеобразовательной организации, человек;

33. Численность детей-инвалидов, обучающихся в классах, не являющихся специальными (коррекционными), в общеобразовательной организации, человек;

34. Численность учащихся в общеобразовательной организации, обеспеченных горячим питанием, человек;

35. Наличие в общеобразовательной организации логопедического пункта или логопедического кабинета;

36. Наличие в общеобразовательной организации физкультурного зала;

37. Наличие в общеобразовательной организации плавательного бассейна;

38. Объем финансовых средств, поступивших в общеобразовательную организацию, в расчете на одного учащегося, тыс. руб.;

39. Объем финансовых средств от приносящей доход деятельности в общеобразовательной организации, тыс. руб.;

40. Наличие в общеобразовательной организации пожарного крана и рукава.;

41. Наличие в общеобразовательной организации дымовых извещателей;

42. Наличие в общеобразовательной организации «тревожной кнопки»;

43. Наличие в общеобразовательной организации охраны;

44. Наличие в общеобразовательной организации системы 45.

45. Наличие в общеобразовательной организации зданий в аварийном состоянии;

46. Наличие в общеобразовательной организации зданий, которые требуют капитального ремонта.

5. Взаимодействие РЦОКО и МОУО (ОО)

5.1. «Администратор регионального уровня»:

 информирует о сроках внесения МОУО (ОО) контекстной информации официальными письмами;

 создает учетные записи пользователей любых категорий с возможностью указания категории каждого пользователя;

создает мероприятия по сбору контекстной информации;

 формирование списки МОУО (ОО) для участия в мероприятиях по сбору контекстной информации;

 обеспечивает контроль за проведением мероприятий по сбору контекстной информации МОУО (ОО).

5.2. Ответственное лицо МОУО - «Администратор муниципального уровня»:

• создает учетные записи пользователей категории «администратор образовательной организации»;

• обеспечвает контроль за проведением мероприятий по сбору контекстной информации образовательными организациями муниципалитета;

• обеспечвает получение статистической информации по результатам проведения мероприятия по сбору контекстной информации в рамках муниципалитета.

5.3. «Администратор общеобразовательной организации»:

 Обеспечивает участие в мероприятиях по сбору контекстной информации: заполнение контекстной информации, редактирование контекстной информации.

 Обеспечивает получение статистической информации по результатам выполнения мероприятия по сбору контекстной информации.

выполняет Импорт результатов ВПР.

#### Приложение к порядку формирования и внесения сведений в программный модуль «Мониторинг»

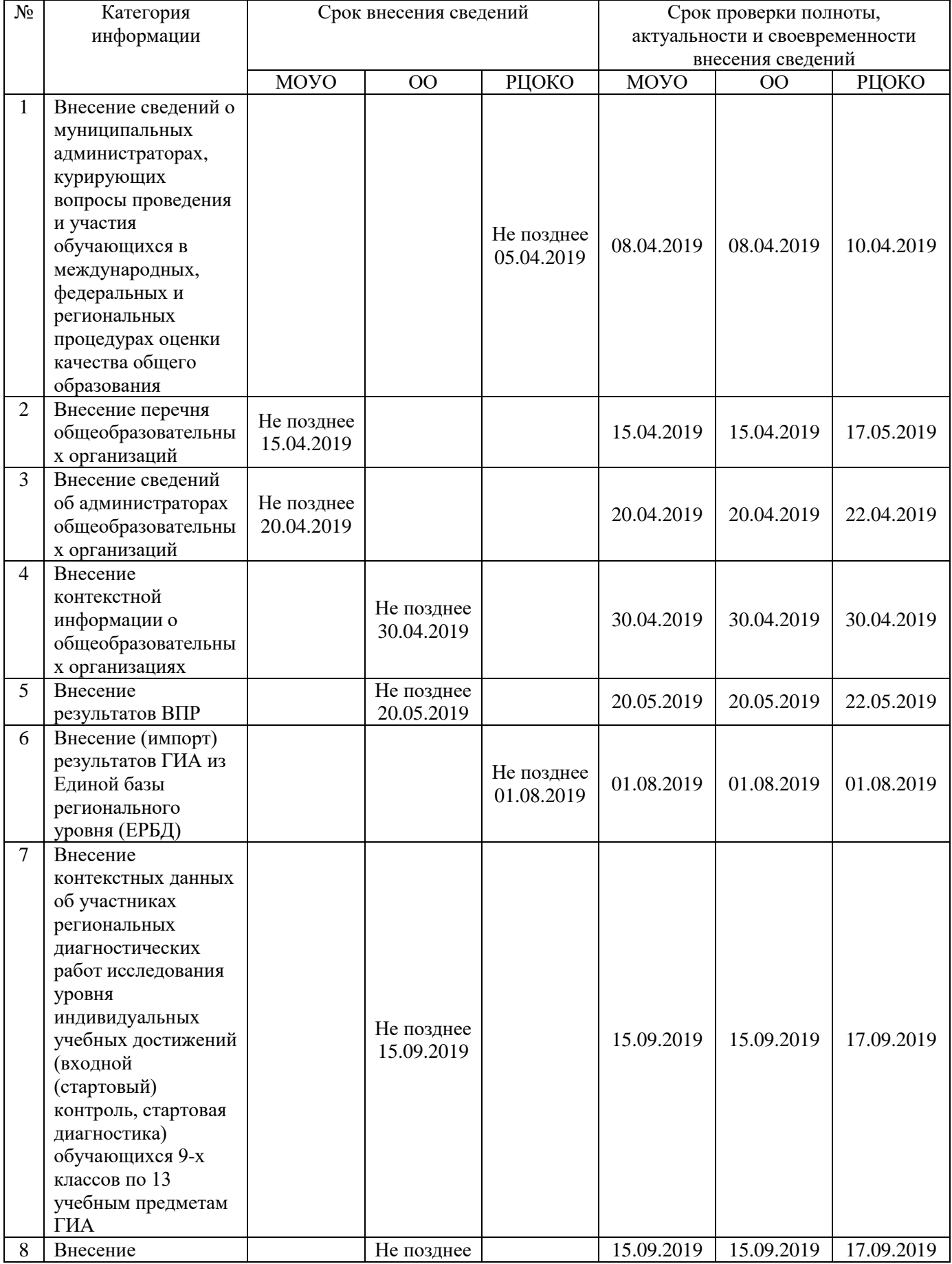

### График внесения сведений в программный модуль «Мониторинг»

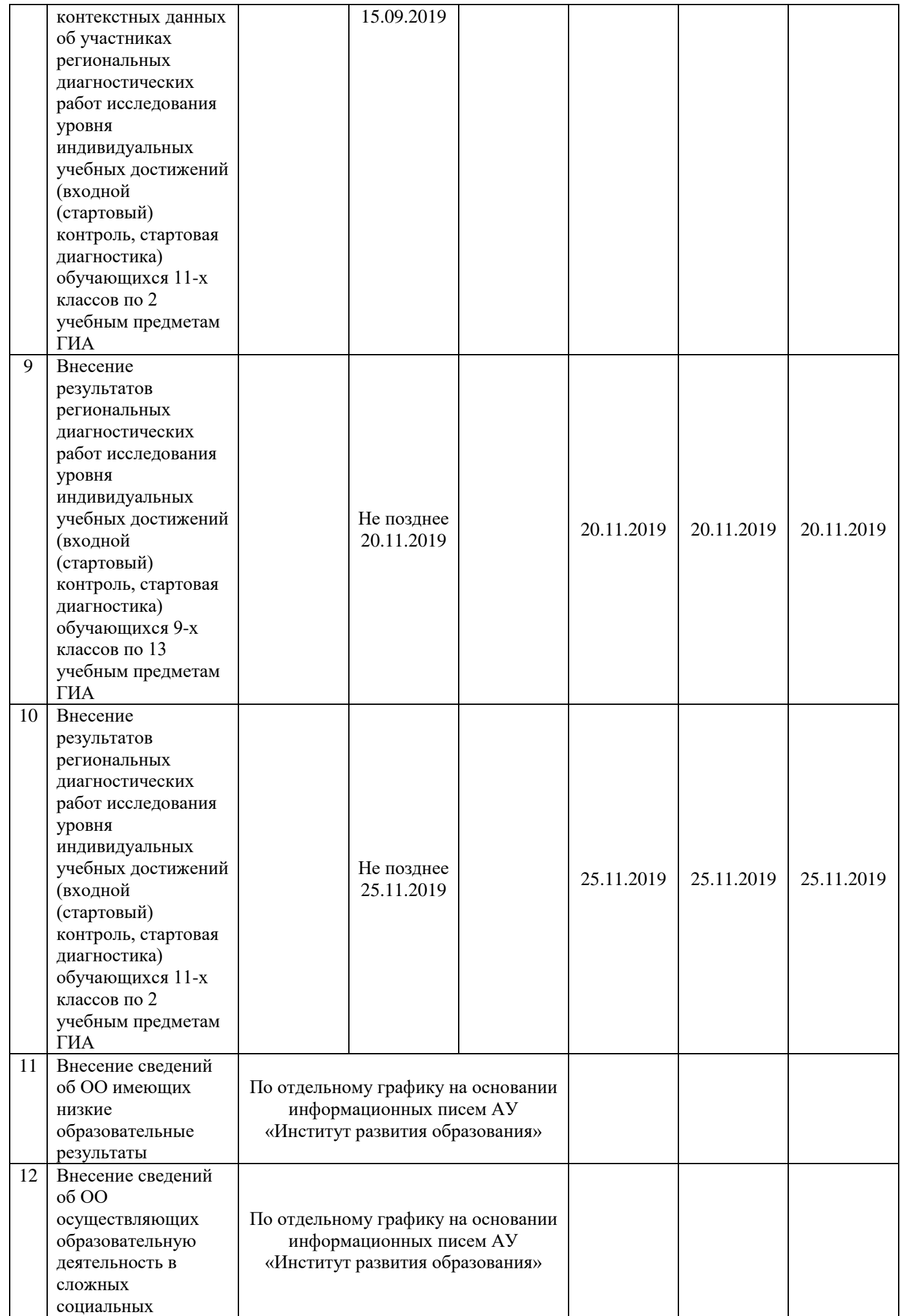

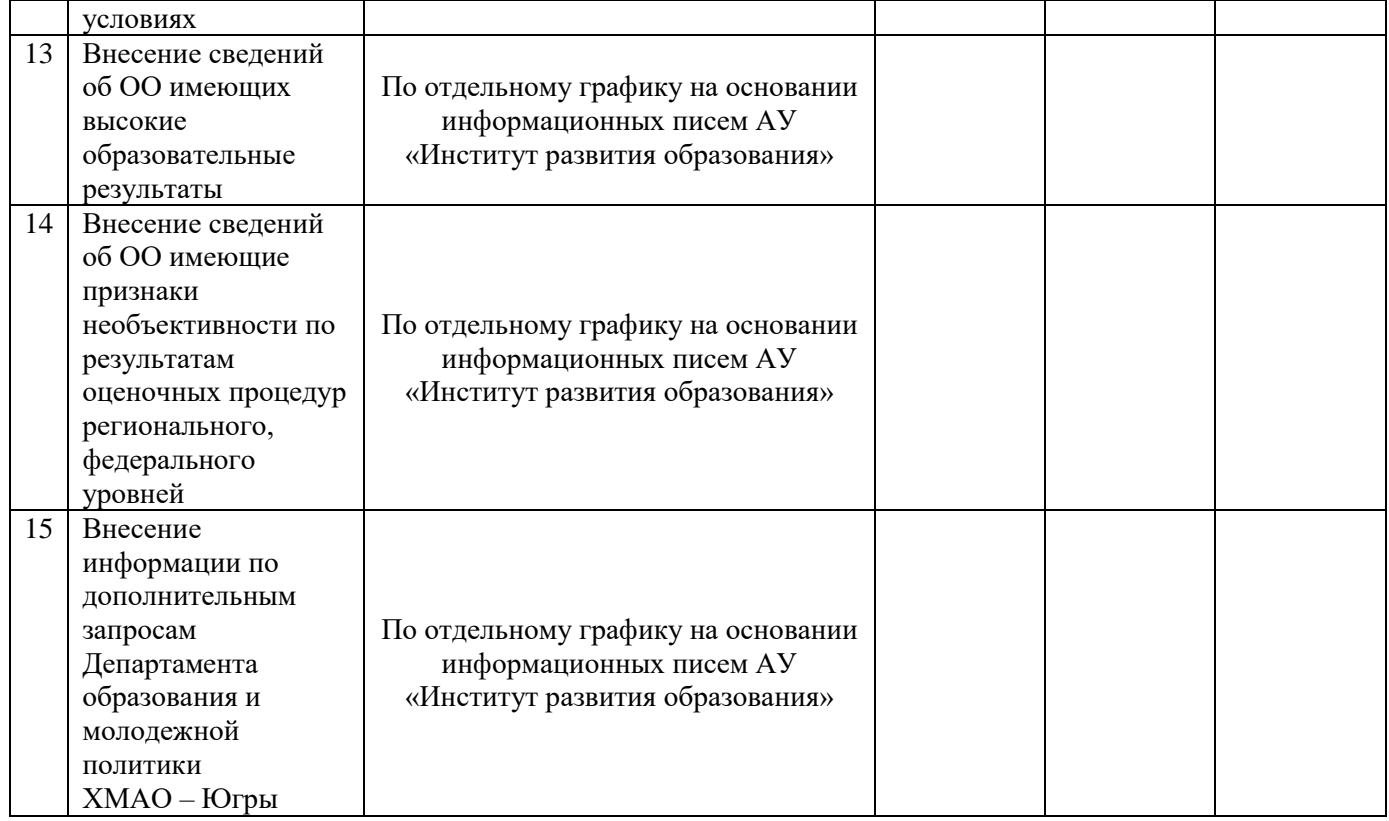

## Руководство пользователя «Администратора регионального уровня»

## 1. Требования к рабочему месту

Для работы пользователя с ролью «Администратор регионального уровня» необходимо обеспечить одно рабочее место следующим оборудованием и программным обеспечением:

- 1. Компьютер:
- 2. Рекомендуется операционная система Windows 7, 8 или 10;
- 3. Процессор выше Core2Duo (рекомендуется Core i5, двухъядерный);
- 4. Оперативная память не менее 2 Gb (рекомендуется 4 Gb);
- 5. Разрешение экрана 1280x1024.
- 6. Доступ к Интернету (рекомендуется: скорость 2,5 Мбит/с, безлимитный тариф; минимальная скорость – 512 Кбит/с).
- 7. Рекомендуемый браузер Google Chrome не ниже 68 версии.
- 8. Доступ к сайту  $**$

### 2. Вход в систему

Для входа в модуль «Сбор контекстной информации» платформы ABBYY Мониторинг необходимо перейти по следующей ссылке: \*\*\* или скопировать данную ссылку в строку браузера и нажать клавишу Enter.

В открывшемся окне (рис. 1) необходимо указать данные для входа (логин и пароль) и нажать кнопку «Войти».

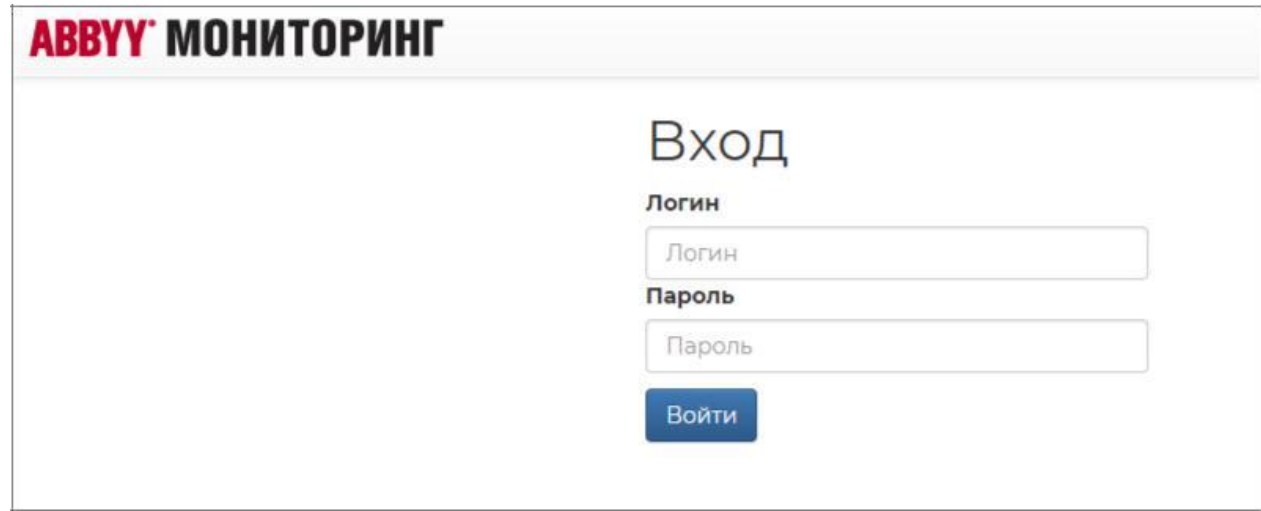

Рисунок 1. Вход в систему

#### 3. Перечень муниципалитетов

На странице «Муниципалитеты» отображается перечень муниципалитетов (рис. 2).

|                         | <b>АВВҮҮ МОНИТОРИНГ</b>         |              |                |         | Вы вошли как Администратор (Admin) | Выход |
|-------------------------|---------------------------------|--------------|----------------|---------|------------------------------------|-------|
| Мероприятия             | Наборы контекстной информации   | Пользователи | Муниципалитеты | $\circ$ | Результаты внешних исследований    |       |
| Техническая поддержка   |                                 |              |                |         |                                    |       |
| Создать                 | Муниципалитеты<br>Импортировать |              |                |         | Фильтр                             |       |
| Код<br>муниципалитета ↓ | Муниципалитет                   |              |                |         |                                    | 1T    |
|                         | Муниципалитет 1                 |              |                |         |                                    |       |
| $\overline{2}$          | Муниципалитет 2                 |              |                |         |                                    |       |
| 3                       | Муниципалитет 3                 |              |                |         |                                    |       |

Рисунок 2. Перечень муниципалитетов

Для добавления муниципалитета вручную необходимо нажать на кнопку «Добавить» и в открывшемся окне указать информацию о муниципалитет (рис. 3).

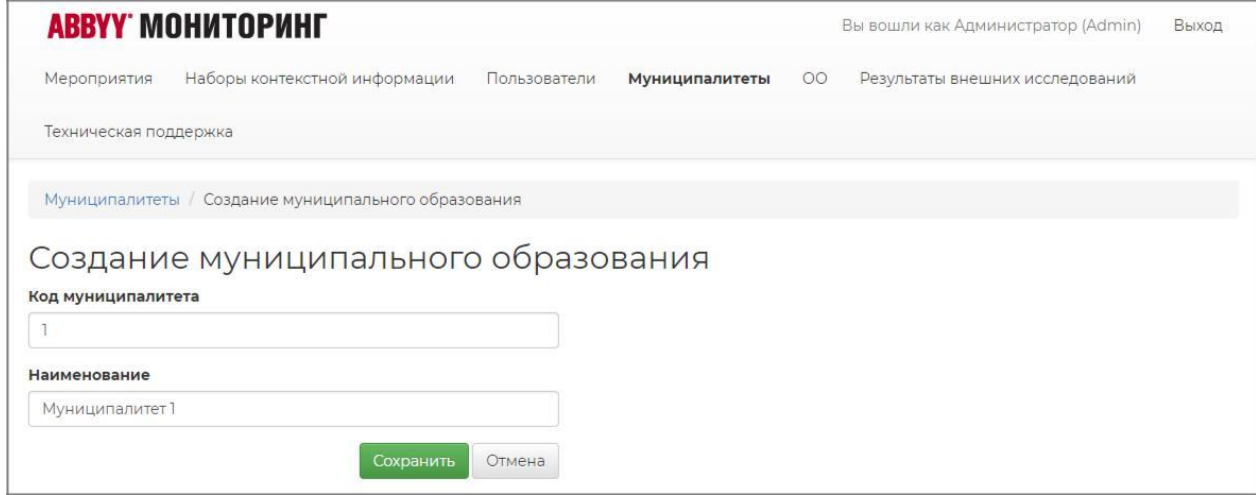

Рисунок 3. Добавление муниципалитета

При добавлении муниципалитета указывается следующая информация:

Код муниципалитета;

Наименование муниципалитета.

Для импорта перечня муниципалитета необходимо нажать на кнопку «Импортировать» и в открывшемся окне (рис. 4) загрузить файл формата Excel с перечнем муниципалитетов. Для загрузки файла необходимо нажать на кнопку «Импортировать» и выбрать файл с перечнем муниципалитетов из папки на компьютере.

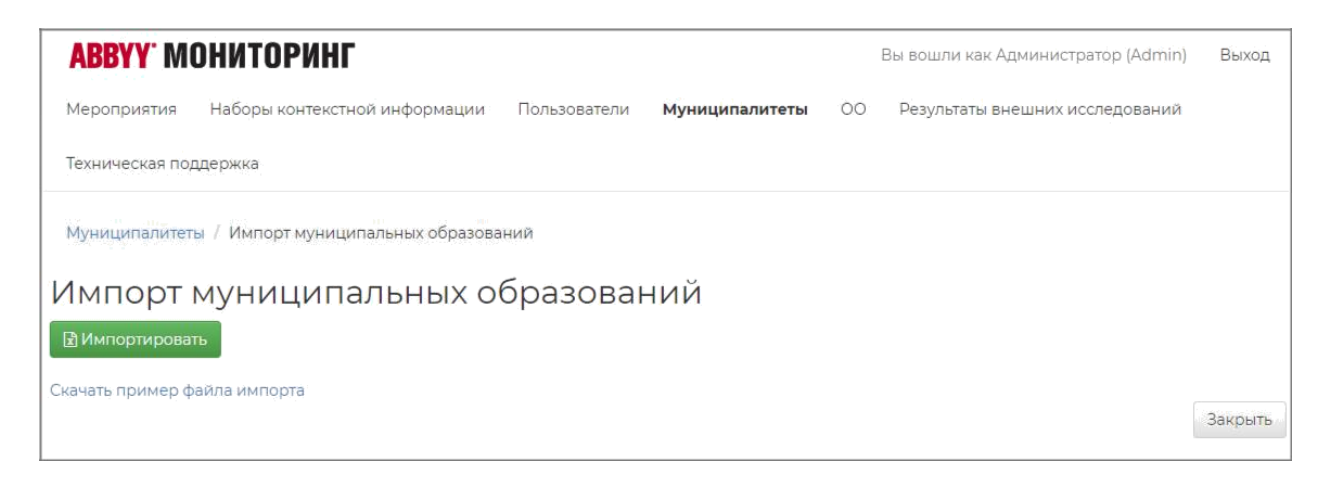

Рисунок 4. Импорт муниципалитетов

Скачать пример файла импорта можно по нажатию на ссылку «Скачать пример файла импорта».

Для редактирования информации о муниципалитете необходимо кликнуть на строку 4. муниципалитетом и внести необходимые изменения в открывшемся окне редактирования информации о муниципалитете.

## 5. Перечень образовательных организаций

На странице «Образовательные организации» отображается перечень образовательных организаций региона (рис. 5).

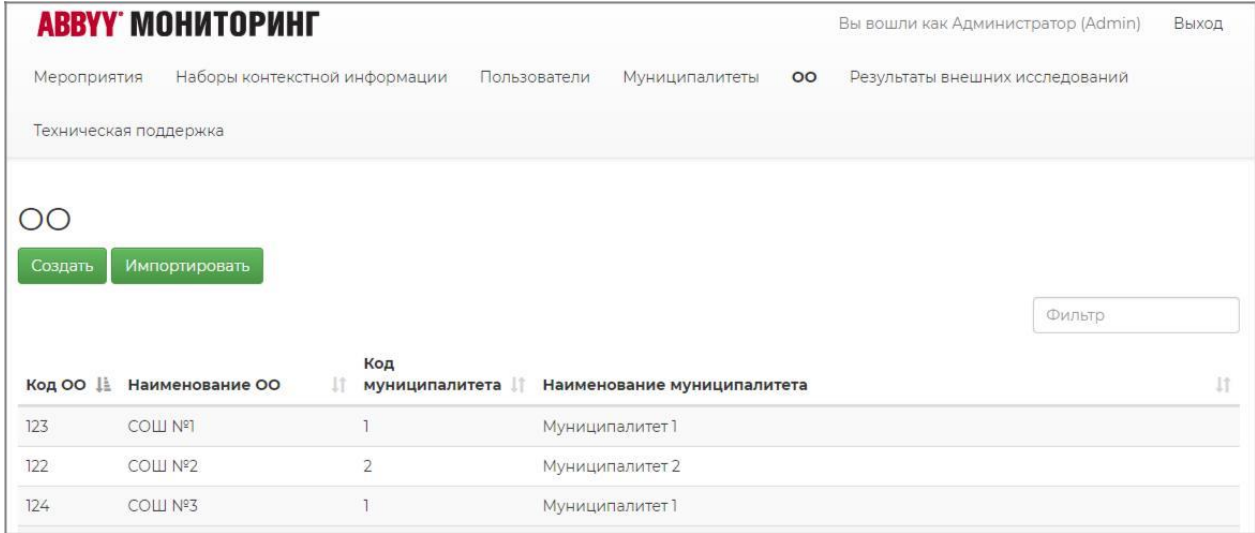

## Рисунок 5. Перечень образовательных организаций

Для добавления образовательной организации вручную необходимо нажать на кнопку «Добавить» и в открывшемся окне указать информацию об образовательной организации (рис. 6).

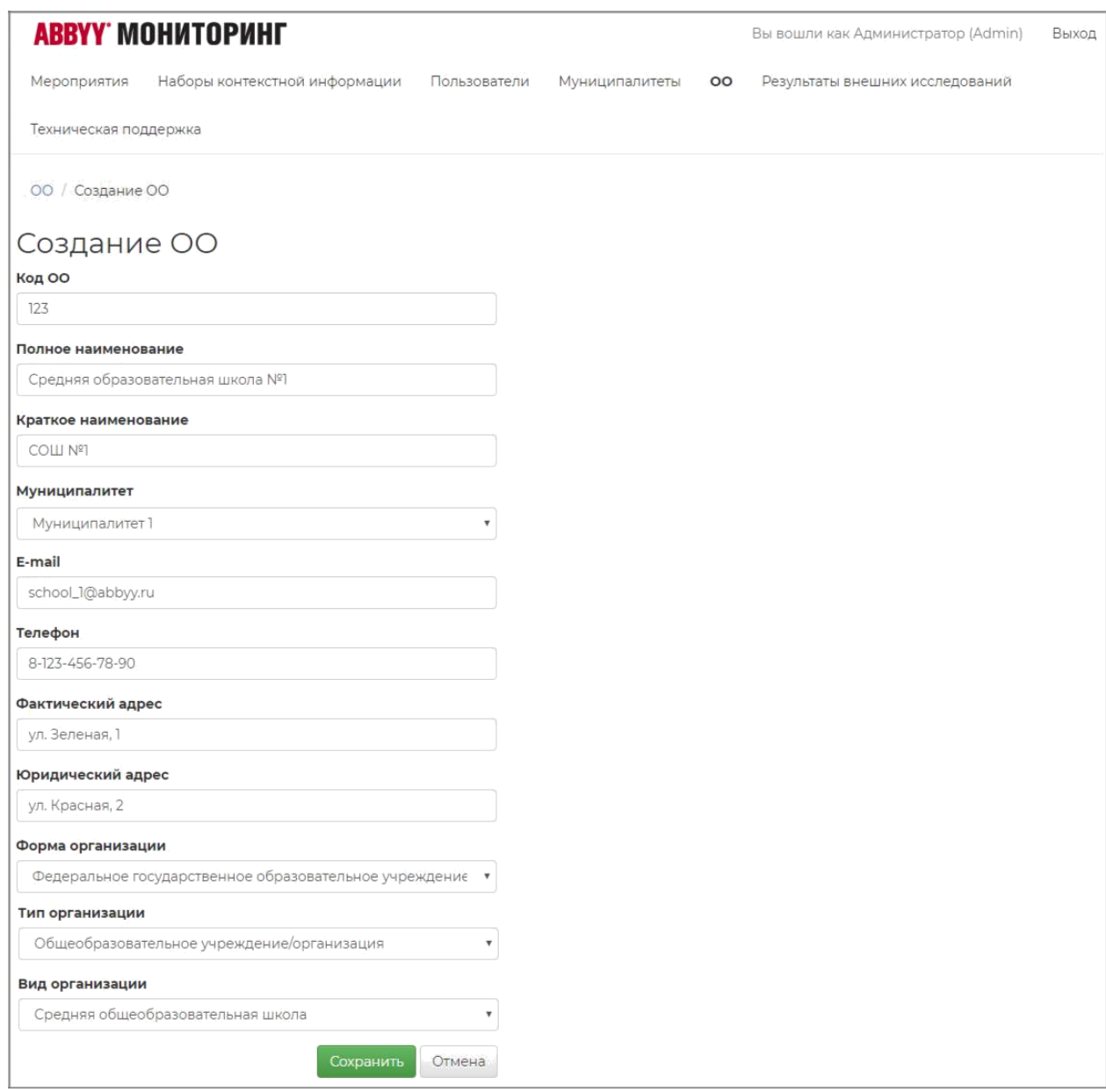

Рисунок 6. Добавление образовательной организации

При добавлении образовательной организации указывается следующая информация:

- Код образовательной организации;
- Полное наименование;
- Краткое наименование Муниципалитет;
- E-mail;
- Телефон;
- Фактический адрес;
- Юридический адрес;
- Форма организации;
- Тип организации;
- Вид организации.

Для импорта перечня образовательных организаций необходимо нажать на кнопку «Импортировать» и в открывшемся окне (рис. 7) загрузить файл формата Excel с перечнем образовательных организаций. Для загрузки файла необходимо нажать на кнопку «Импортировать» и выбрать файл с перечнем образовательных организаций из папки на компьютере.

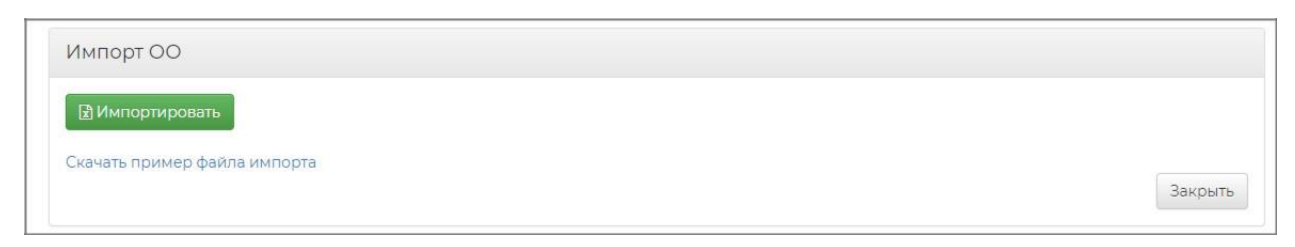

Рисунок 7. Импорт образовательных организаций

Скачать пример файла импорта можно по нажатию на ссылку «Скачать пример файла импорта».

Для редактирования информации об образовательной организации необходимо кликнуть на строку с образовательной организацией и внести необходимые изменения в открывшемся окне редактирования информации об образовательной организации.

## 6. Перечень пользователей

На странице «Пользователи» отображается перечень пользователей – администраторов регионального уровня, администраторов муниципального уровня и администраторов образовательных организаций (рис. 8).

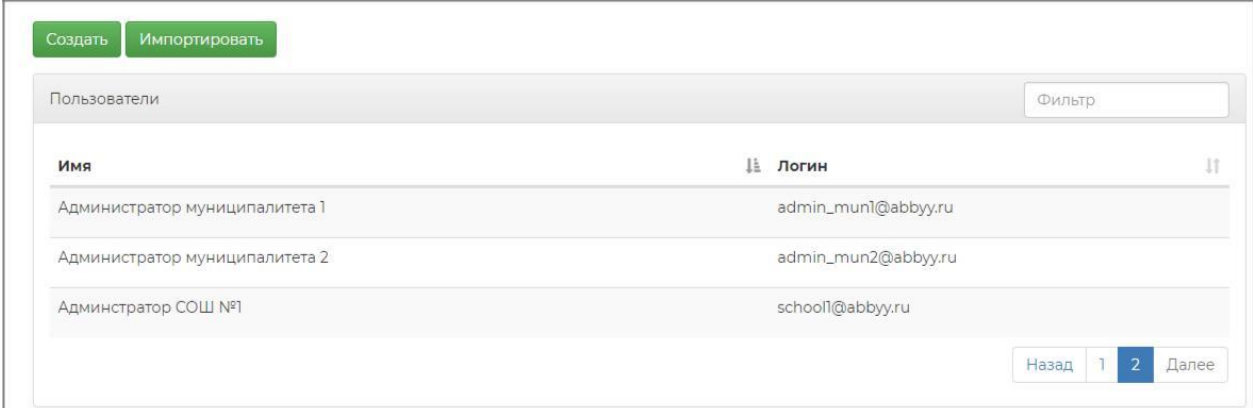

Рисунок 8. Перечень пользователей

Для добавления пользователя вручную необходимо нажать на кнопку «Создать» и в открывшемся окне указать информацию о пользователе (рис. 9).

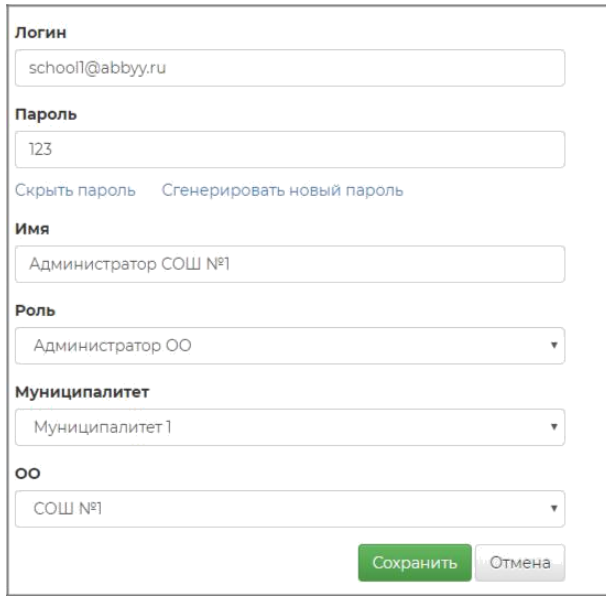

Рисунок 9. Создание пользователя

Для импорта перечня пользователей необходимо нажать на кнопку «Импортировать» и в открывшемся окне (рис. 10) загрузить файл формата Excel с перечнем пользователей. Для загрузки файла необходимо нажать на кнопку «Импортировать» и выбрать файл с перечнем пользователей из папки на компьютере.

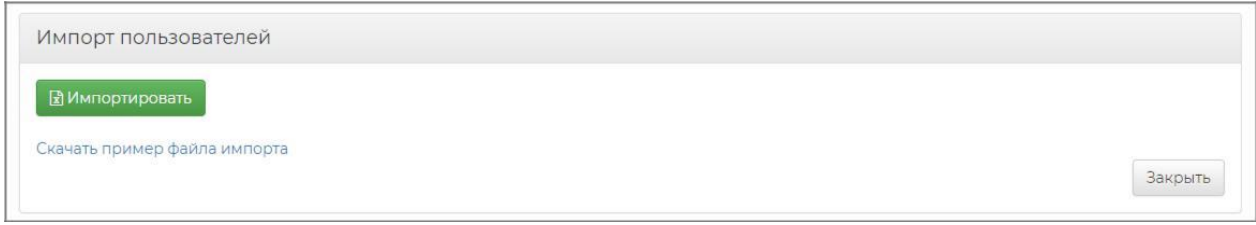

Рисунок 10. Импорт пользователей

Скачать пример файла импорта можно по нажатию на ссылку «Скачать пример файла импорта».

Для редактирования информации о пользователе необходимо кликнуть на строку с пользователем и внести необходимые изменения в открывшемся окне редактирования информации о пользователе.

### 6. Перечень вопросов

Перейти к перечню вопросов можно нажав на кнопку «Перечень вопросов» на странице «Наборы контекстной информации». На странице «Перечень вопросов» отображается перечень добавленных в систему вопросов (рис. 11).

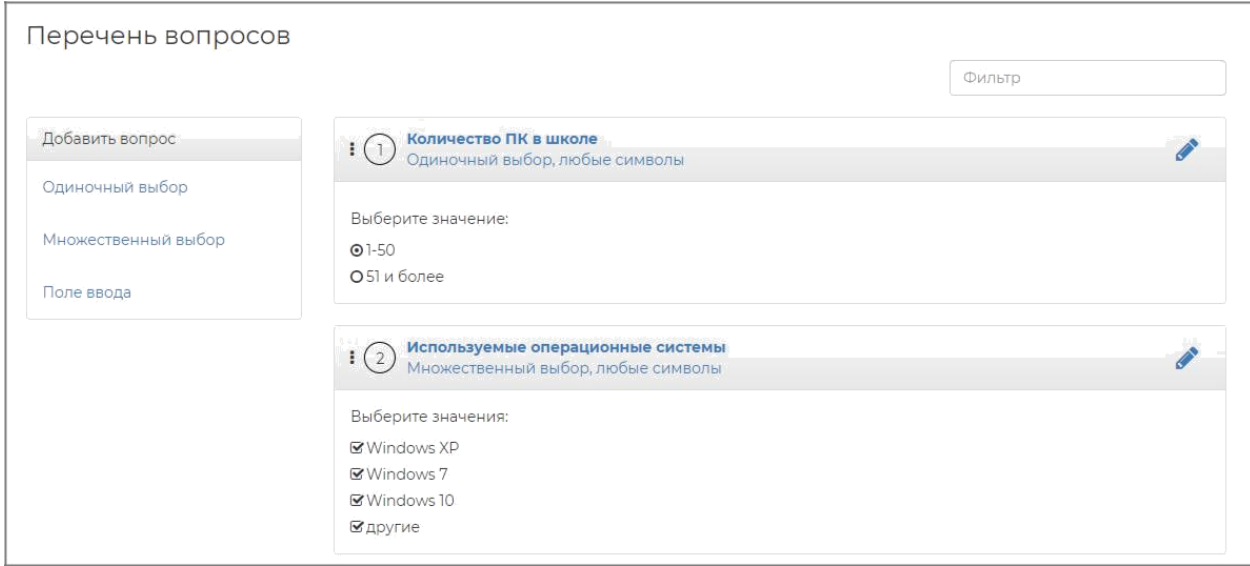

Рисунок 11. Перечень вопросов

Для добавления вопроса типа «Одиночный выбор» необходимо в меню в левой части экрана нажать на кнопку «Одиночный выбор». В открывшемся окне добавления вопроса типа «Одиночный выбор» (рис. 12) необходимо указать информацию для создания вопроса, а именно:

- Отображаемое имя для аналитической информации (краткое имя вопроса, которое будет использоваться при построении аналитики);
- Текст вопроса;
- Тип ответа (выбрать ограничения из выпадающего списка);
- Указать варианты ответа.

Приложение 3 к приказу АУ «Институт развития образования» от «01» апреля №131-о

## Руководство пользователя «Администратора муниципального уровня»

## 1. Требования к рабочему месту

Для работы пользователя с ролью «Администратор муниципального уровня» необходимо обеспечить одно рабочее место следующим оборудованием и программным обеспечением:

- 1. Компьютер:
- 2. Рекомендуется операционная система Windows 7, 8 или 10;
- 3. Процессор выше Core2Duo (рекомендуется Core i5, двухъядерный);
- 4. Оперативная память не менее 2 Gb (рекомендуется 4 Gb);
- 5. Разрешение экрана 1280x1024.

6. Доступ к Интернету (рекомендуется: скорость 2,5 Мбит/с, безлимитный тариф; минимальная скорость – 512 Кбит/с).

- 7. Рекомендуемый браузер Google Chrome не ниже 68 версии.
- 8. Доступ к сайту  $*^{***}$

#### 2. Вход в систему

Для входа в модуль «Сбор контекстной информации» платформы ABBYY Мониторинг необходимо перейти по следующей ссылке: \*\*\* или скопировать данную ссылку в строку браузера и нажать клавишу Enter.

В открывшемся окне (рис. 1) необходимо указать данные для входа (логин и пароль) и нажать кнопку «Войти».

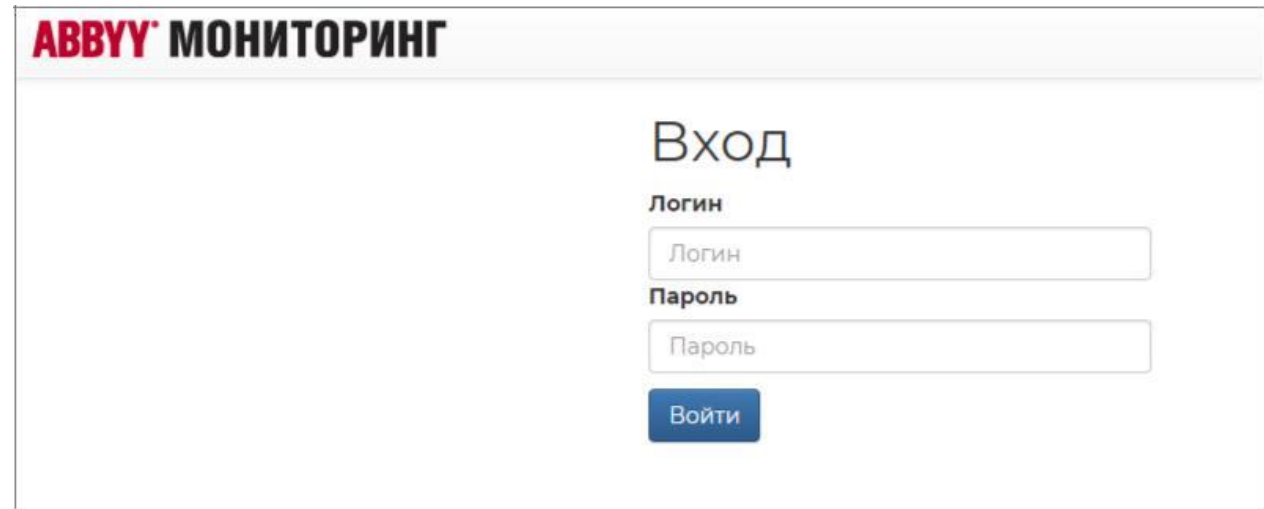

Рисунок 1. Вход в систему

## 3. Перечень образовательных организаций

На странице «Образовательные организации» отображается перечень образовательных организаций муниципалитета (рис. 2).

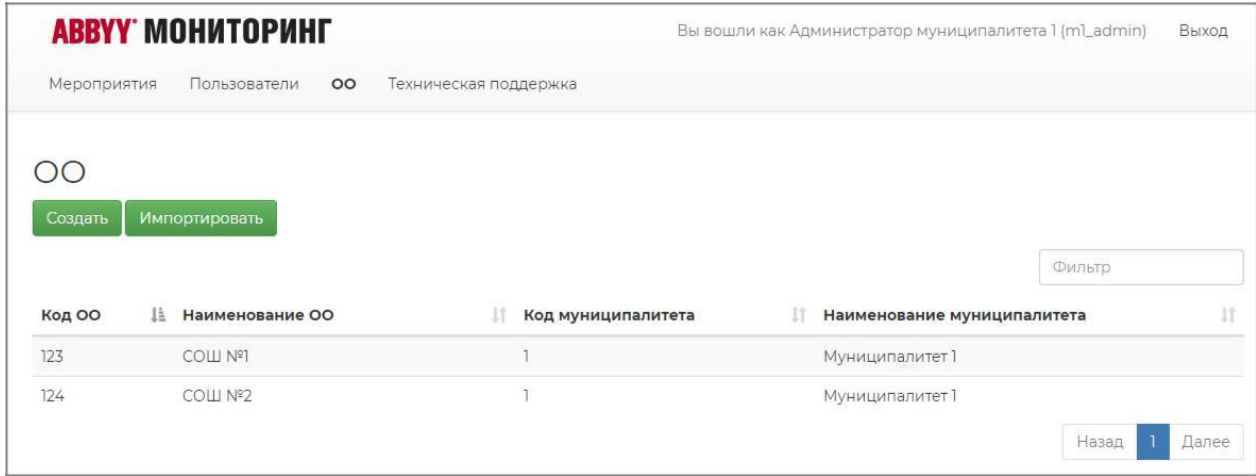

Рисунок 2. Перечень образовательных организаций муниципального образования

Для добавления образовательной организации вручную необходимо нажать на кнопку «Добавить» и в открывшемся окне указать информацию об образовательной организации (рис. 3).

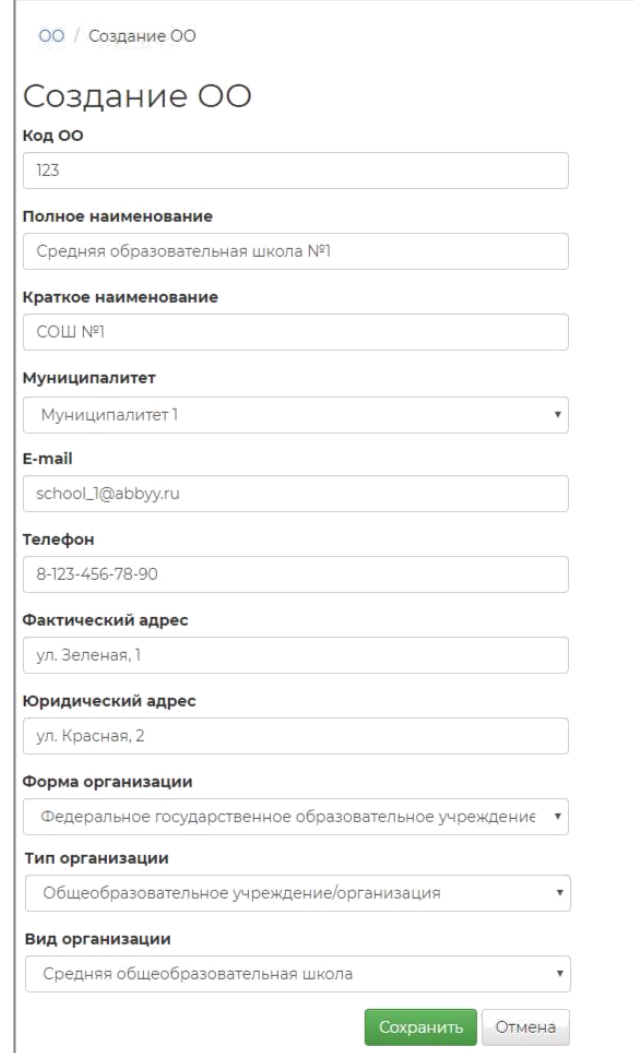

Рисунок 3. Добавление образовательной организации

При добавлении образовательной организации указывается следующая информация:

- Код образовательной организации;
- Полное наименование;
- Краткое наименование;
- Муниципалитет;
- E-mail;
- Телефон;
- Фактический адрес;
- Юридический адрес;
- Форма организации;
- Тип организации;
- Вид организации.

Для импорта перечня образовательных организаций необходимо нажать на кнопку «Импортировать» и в открывшемся окне (рис. 4) загрузить файл формата Excel с перечнем образовательных организаций. Для загрузки файла необходимо нажать на кнопку «Импортировать» и выбрать файл с перечнем образовательных организаций из папки на компьютере.

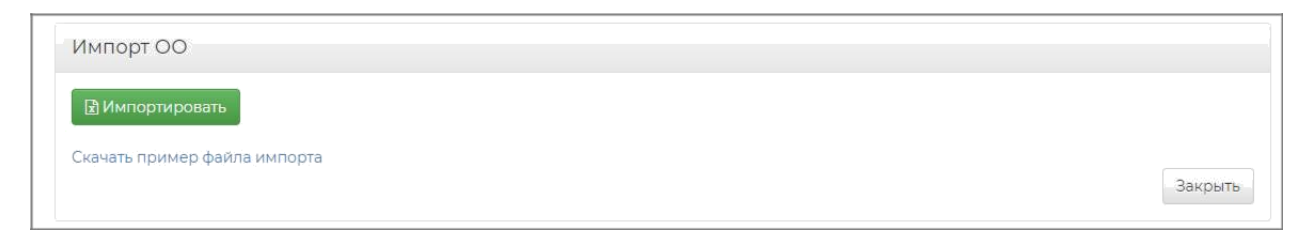

Рисунок 4. Импорт образовательных организаций

Скачать пример файла импорта можно по нажатию на ссылку «Скачать пример файла импорта».

Для редактирования информации об образовательной организации необходимо кликнуть на строку с образовательной организацией и внести необходимые изменения в открывшемся окне редактирования информации об образовательной организации.

#### 4. Перечень пользователей

На странице «Пользователи» отображается перечень пользователей – администраторов муниципалитета и администраторов образовательных организаций муниципалитета (рис. 5).

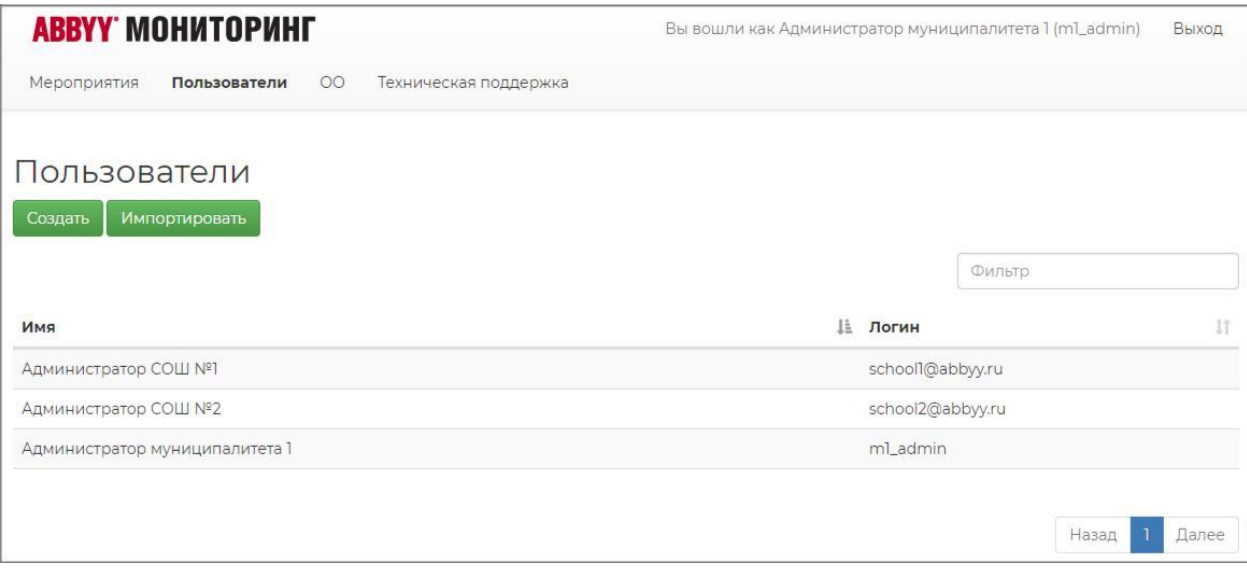

Рисунок 5. Перечень пользователей

Для добавления пользователя вручную необходимо нажать на кнопку «Создать» и в открывшемся окне указать информацию о пользователе (рис. 6).

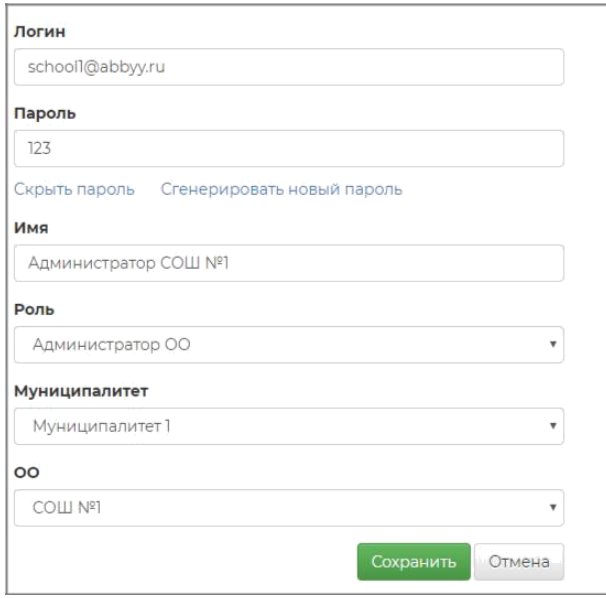

Рисунок 6. Создание пользователя

Для импорта перечня пользователей необходимо нажать на кнопку «Импортировать» и в открывшемся окне (рис. 7) загрузить файл формата Excel с перечнем пользователей. Для загрузки файла необходимо нажать на кнопку «Импортировать» и выбрать файл с перечнем пользователей из папки на компьютере.

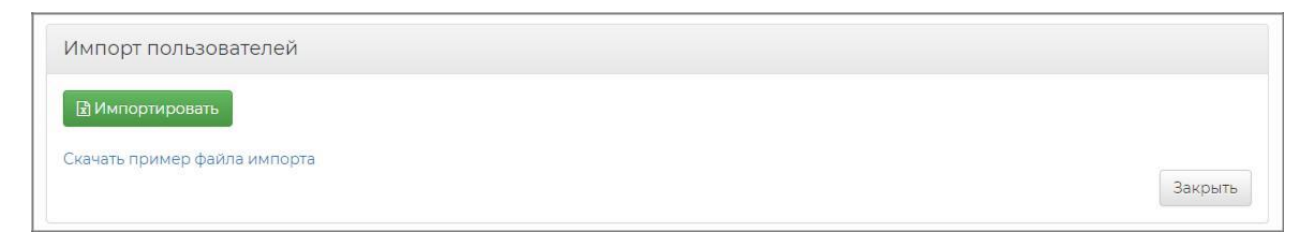

Рисунок 7. Импорт пользователей

Скачать пример файла импорта можно по нажатию на ссылку «Скачать пример файла импорта».

Для редактирования информации о пользователе необходимо кликнуть на строку с пользователем и внести необходимые изменения в открывшемся окне редактирования информации о пользователе.

#### 5. Перечень мероприятий

На странице «Мероприятия» отображается перечень мероприятий по сбору контекстной информации (рис. 8).

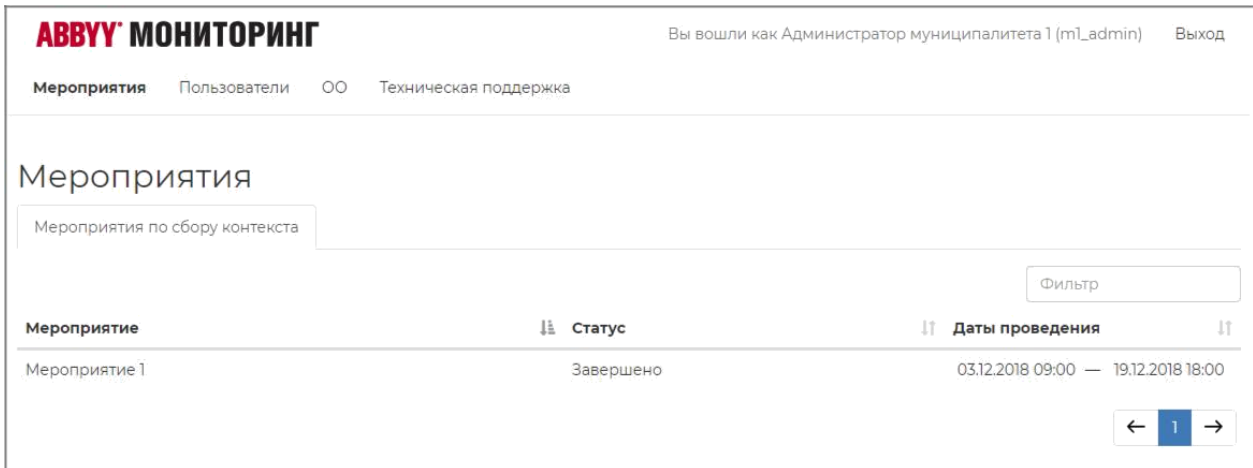

Рисунок 8. Перечень мероприятий по сбору контекстной информации

В перечне мероприятий по сбору контекстной информации для каждого мероприятия отображается статус мероприятия и даты проведения мероприятия. Для поиска мероприятия доступен фильтр по наименованию мероприятия.

Для перехода в мероприятие по сбору контекстной информации необходимо кликнуть на строку с мероприятием в перечне.

После перехода к мероприятию по сбору контекстной информации отображается страница мероприятия (рис. 9), на которой отображается перечень образовательных организаций, с указанием их наименования, датой последнего входа, а также статуса выполнения мероприятия по сбору контекстной информации.

|                                       | АВВҮҮ МОНИТОРИНГ                            |                       | Вы вошли как Администратор муниципалитета 1 (ml_admin) |            |            |  |
|---------------------------------------|---------------------------------------------|-----------------------|--------------------------------------------------------|------------|------------|--|
| Мероприятия                           | 00<br>Пользователи<br>Техническая поддержка |                       |                                                        |            |            |  |
| Мероприятия / Мероприятие 1           |                                             |                       |                                                        |            |            |  |
|                                       |                                             |                       |                                                        | Фильтр     |            |  |
| Общеобразовательная организация       |                                             |                       | Дата последнего входа                                  |            |            |  |
|                                       |                                             |                       |                                                        |            | В процессе |  |
|                                       |                                             | 10.12.2018            |                                                        |            |            |  |
| COLL Nº1<br>Шклода 2го муниципалитета |                                             | Вход не осуществлялся |                                                        |            | Не начинал |  |
| Муниципалитет                         | Количество участвующих ОО                   | Не выполнили вход     | Не начинали                                            | В процессе | Завершили  |  |

Рисунок 9. Мероприятие по сбору контекстной информации

7. группирующей строке на странице мероприятия отображается статистическая информация о мероприятии, а именно:

- Количество участвующих в мероприятии ОО данного муниципалитета;
- Количество ОО, не выполнявших вход в систему;
- Количество ОО, которые не приступали к выполнению мероприятия по сбору контекстной информации;
- Количество ОО, которые находятся в статусе прохождения мероприятия «В процессе»;

 Количество ОО, завершивших выполнение мероприятия по сбору контекстной информации.

#### 6. Техническая поддержка

Для обращения в техническую поддержку необходимо выбрать соответствующий пункт «Техническая поддержка» на верхней панели меню (рис. 10).

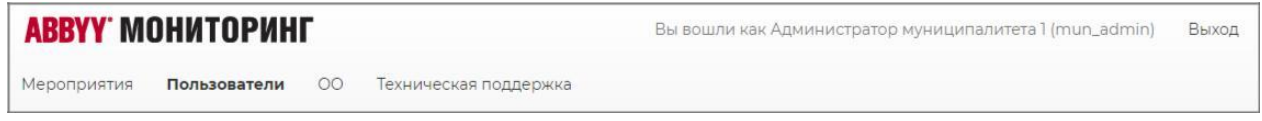

Рисунок 10. Пункт меню «Техническая поддержка»

В открывшемся окне модуля технической поддержки (рис. 11) необходимо нажать на кнопку «Отправить сообщение».

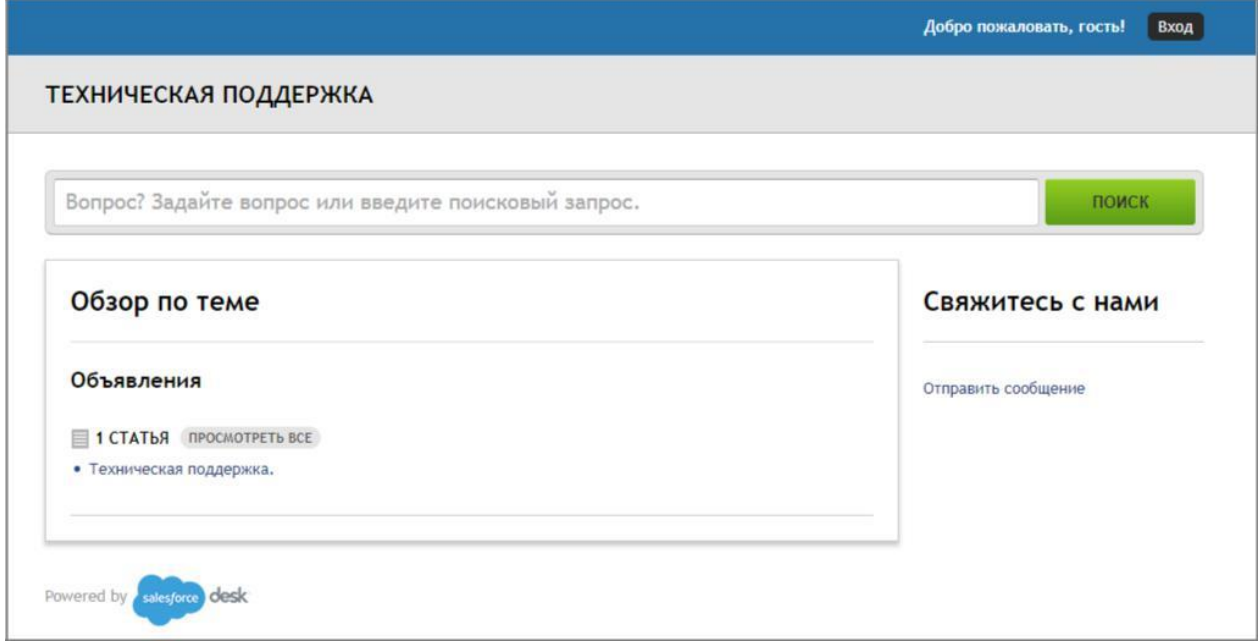

Рисунок 11. Модуль технической поддержки

В открывшемся окне создания сообщения (рис. 12) необходимо указать имя, адрес электронной почты, тему сообщения, а также прикрепить файлы вложения (если необходимо). После чего необходимо нажать на кнопку «Отправить сообщение». Ответ на отправленное сообщение придет на указанный в сообщении адрес электронной почты.

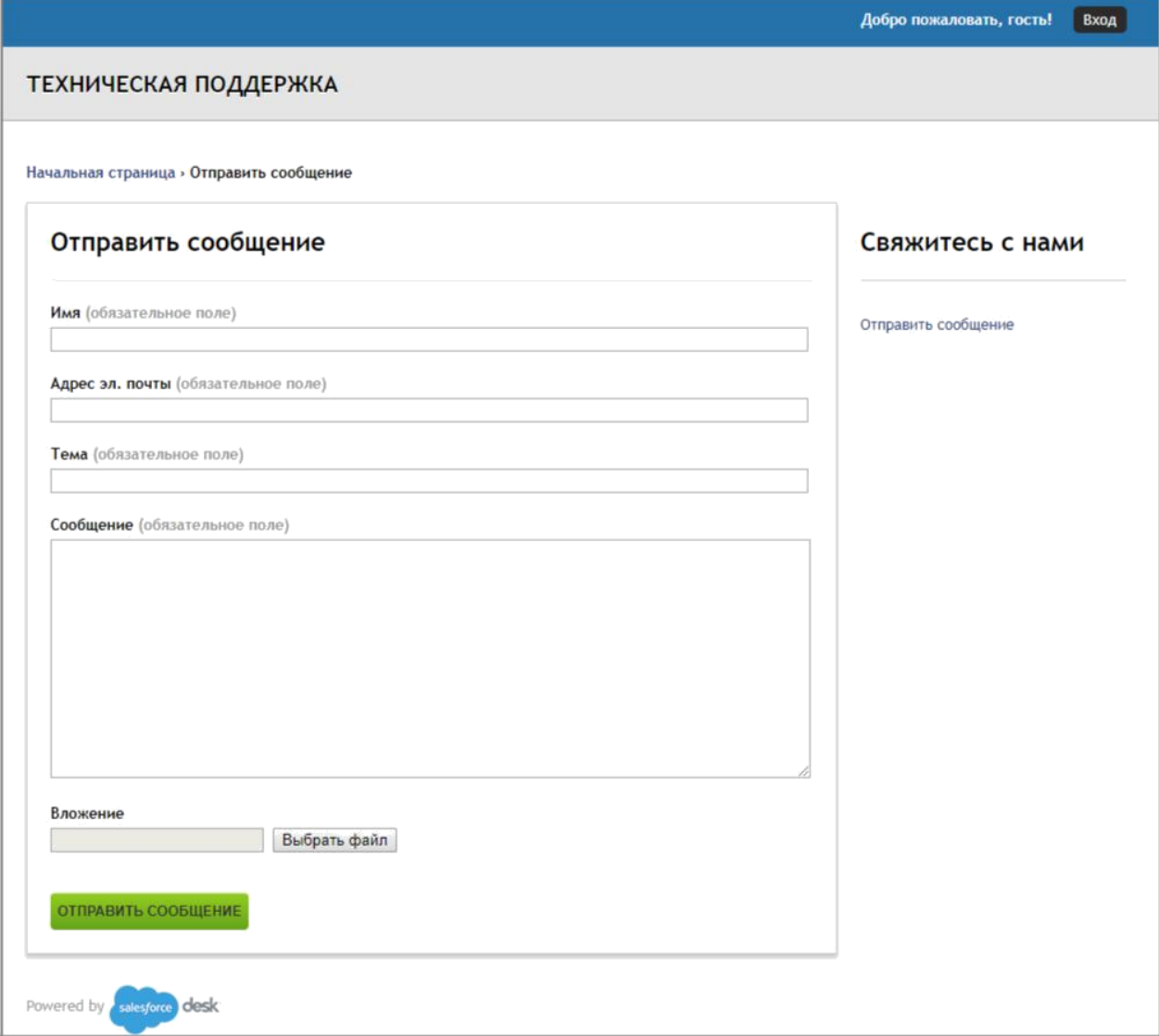

Рисунок 12. Создание сообщения в техническую поддержку

Приложение 4 к приказу АУ «Институт развития образования» от «01» апреля № 131-о

# Руководство пользователя «Администратора общеобразовательной организации»

## a. Требования к рабочему месту

Для работы пользователя с ролью «Администратор уровня ОО» необходимо обеспечить одно рабочее место следующим оборудованием и программным обеспечением:

- 1. Компьютер:
- 2. Рекомендуется операционная система Windows 7, 8 или 10;
- 3. Процессор выше Core2Duo (рекомендуется Core i5, двухъядерный);
- 4. Оперативная память не менее 2 Gb (рекомендуется 4 Gb);
- 5. Разрешение экрана 1280x1024.
- 6. Доступ к Интернету (рекомендуется: скорость 2,5 Мбит/с, безлимитный тариф; минимальная скорость – 512 Кбит/с).
- 7. Рекомендуемый браузер Google Chrome не ниже 68 версии.
- 8. Доступ к сайту \*\*\*
- 2. Вход в систему

Для входа в модуль «Сбор контекстной информации» платформы ABBYY Мониторинг необходимо перейти по следующей ссылке: \*\*\* или скопировать данную ссылку в строку браузера и нажать клавишу Enter.

В открывшемся окне (рис. 1) необходимо указать данные для входа (логин и пароль) и нажать кнопку «Войти».

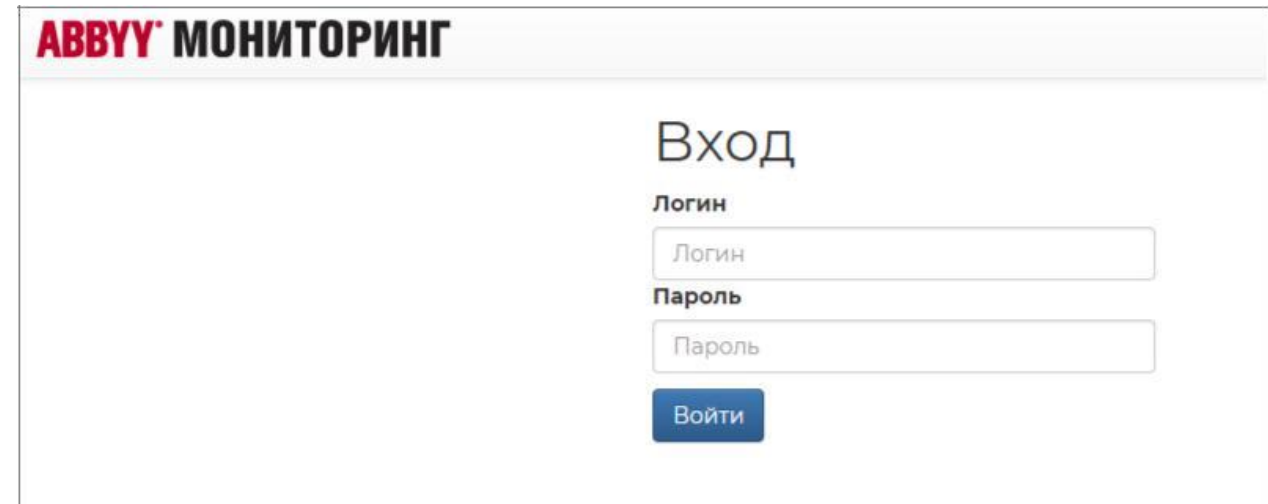

Рисунок 1. Вход в систему

## 3. Прохождение мероприятия по сбору контекстной информации

После осуществления входа в систему отображается страница с перечнем мероприятий по сбору контекстной информации (рис. 2). В перечне мероприятий отображается информация по каждому мероприятию:

- Название;
- Дата завершения;
- Статус (В процессе, Просрочен, Завершён) и процент выполнения мероприятия.

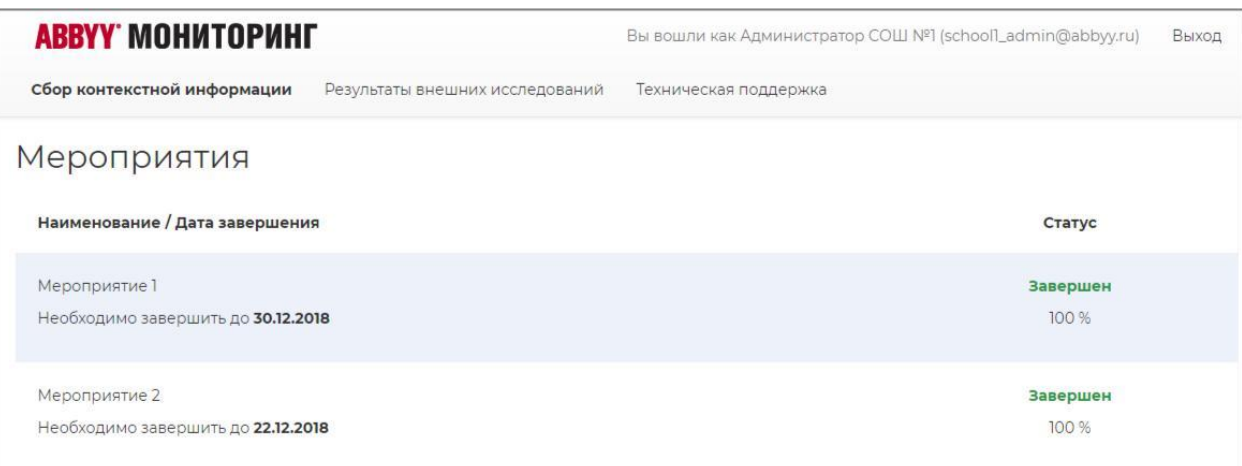

Рисунок 2. Перечень мероприятий по сбору контекстной информации

Для прохождения мероприятия по сбору контекстной информации необходимо выбрать мероприятие из перечня мероприятий.

4. открывшемся окне прохождения мероприятия (рис. 3) необходимо указать ответы на вопросы мероприятия по сбору контекстной информации. По нажатию кнопки «Сохранить» данные на вопросы ответы сохраняются в системе. До наступления даты завершения сбора контекстной информации можно возвращаться в мероприятие по сбору контекстной информации и добавлять или изменять ответы на вопросы мероприятия.

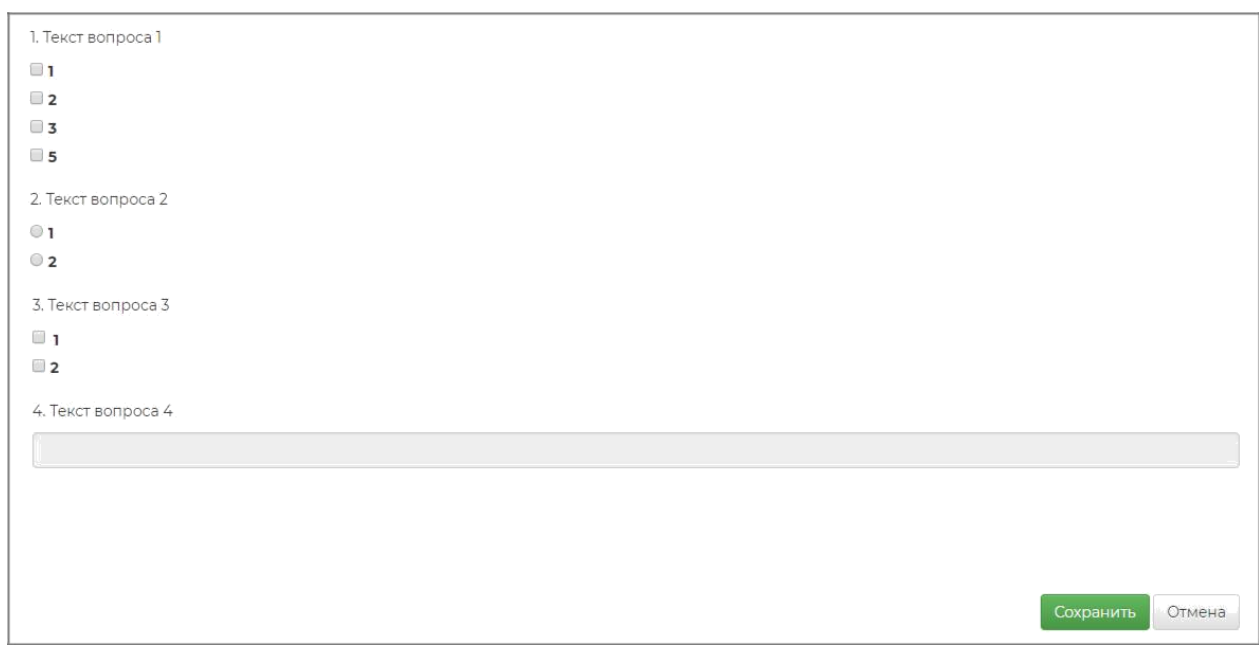

Рисунок 3. Прохождение мероприятия по сбору контекстной информации

### 4. Загрузка результатов внешних исследований

Для того чтобы загрузить результаты внешних исследований (на данный момент – всероссийских проверочных работ, далее – ВПР) необходимо перейти на вкладку «Результаты внешних исследований» и в открывшемся окне (рис. 4) выбрать необходимо внешнее исследование из перечня внешних исследований.

| Фильтр                  | Наименование               | Тип        | Предмет         | Учебный год |
|-------------------------|----------------------------|------------|-----------------|-------------|
| Сбросить фильтр         | Английский язык 02.05.2018 | <b>BNP</b> | Английский язык | 2018-2019   |
| Предмет                 |                            |            |                 |             |
| <b>ДАНГЛИЙСКИЙ ЯЗЫК</b> |                            |            |                 |             |
| <b>Математика</b>       |                            |            |                 |             |
| <b>Немецкий язык</b>    |                            |            |                 |             |
| <b>Русский язык</b>     |                            |            |                 |             |
| Учебный год             |                            |            |                 |             |
| 2008-2009               |                            |            |                 |             |
| 2009-2010               |                            |            |                 |             |
| 2010-2011               |                            |            |                 |             |
| 2012-2013               |                            |            |                 |             |
| 2017-2018               |                            |            |                 |             |
| 2018-2019               |                            |            |                 |             |
| 2019-2020               |                            |            |                 |             |

Рисунок 4. Результаты внешних исследований

После выбора внешнего исследования в открывшемся окне необходимо загрузить файл с результатами ВПР по нажатию на кнопку «Импортировать результаты» (рис. 5).

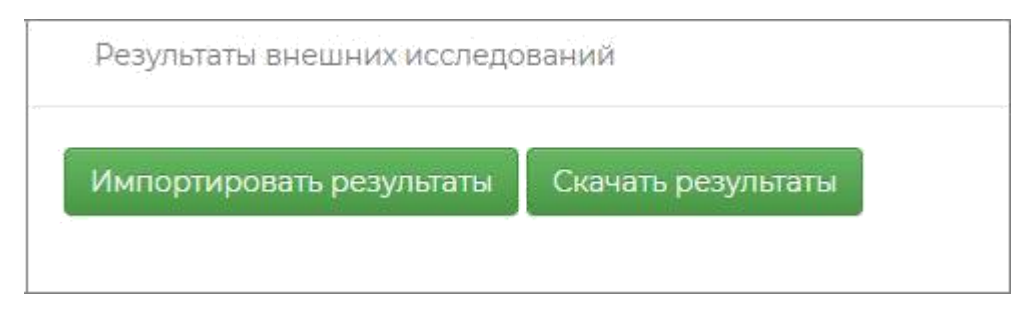

Рисунок 5. Импорт результатов внешних исследований

Скачать ранее загруженные результаты можно по кнопке «Скачать результаты».

На странице перечня внешних исследований доступен поиск внешнего исследования по наименованию, предмету и учебному году (рис. 6).

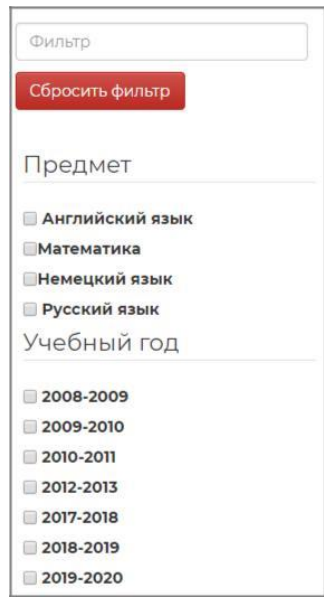

Рисунок 6. Панель поиска внешнего исследования

### 5. Техническая поддержка

Для обращения в техническую поддержку необходимо выбрать соответствующий пункт «Техническая поддержка» на верхней панели меню (рис. 7).

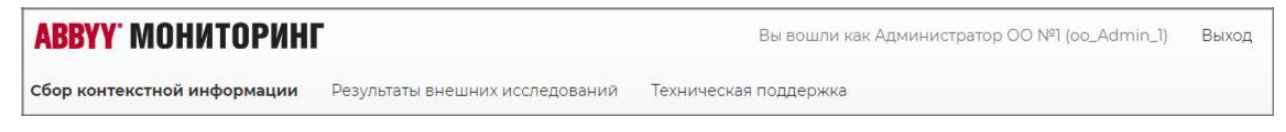

Рисунок 7. Пункт меню «Техническая поддержка»

8.открывшемся окне модуля технической поддержки (рис. 8) необходимо нажать на кнопку «Отправить сообщение».

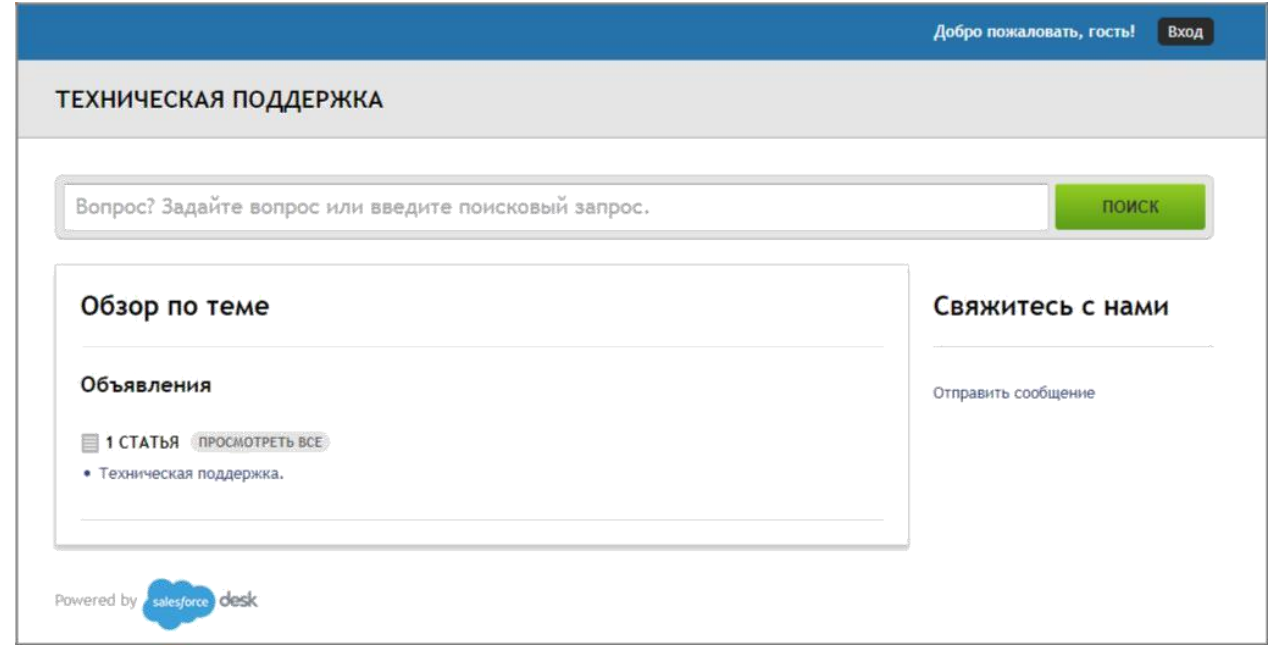

Рисунок 8. Модуль технической поддержки

В открывшемся окне создания сообщения (рис. 9) необходимо указать имя, адрес электронной почты, тему сообщения, а также прикрепить файлы вложения (если необходимо). После чего необходимо нажать на кнопку «Отправить сообщение». Ответ на отправленное сообщение придет на указанный в сообщении адрес электронной почты.

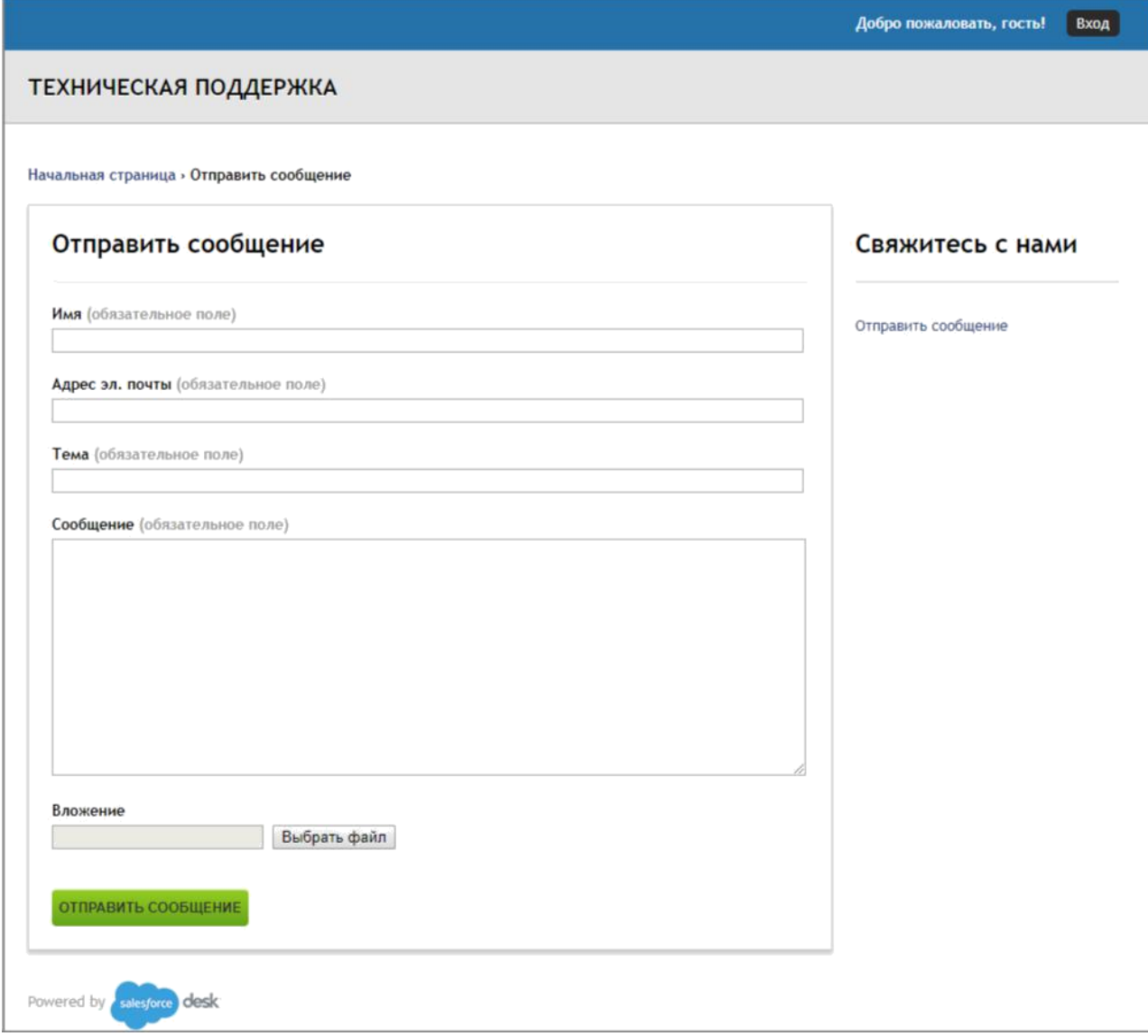

Рисунок 9. Создание сообщения в техническую поддержку